# Dokumentation

Grafisk design, billedbehandling, typografi og workflow

# VIDEO

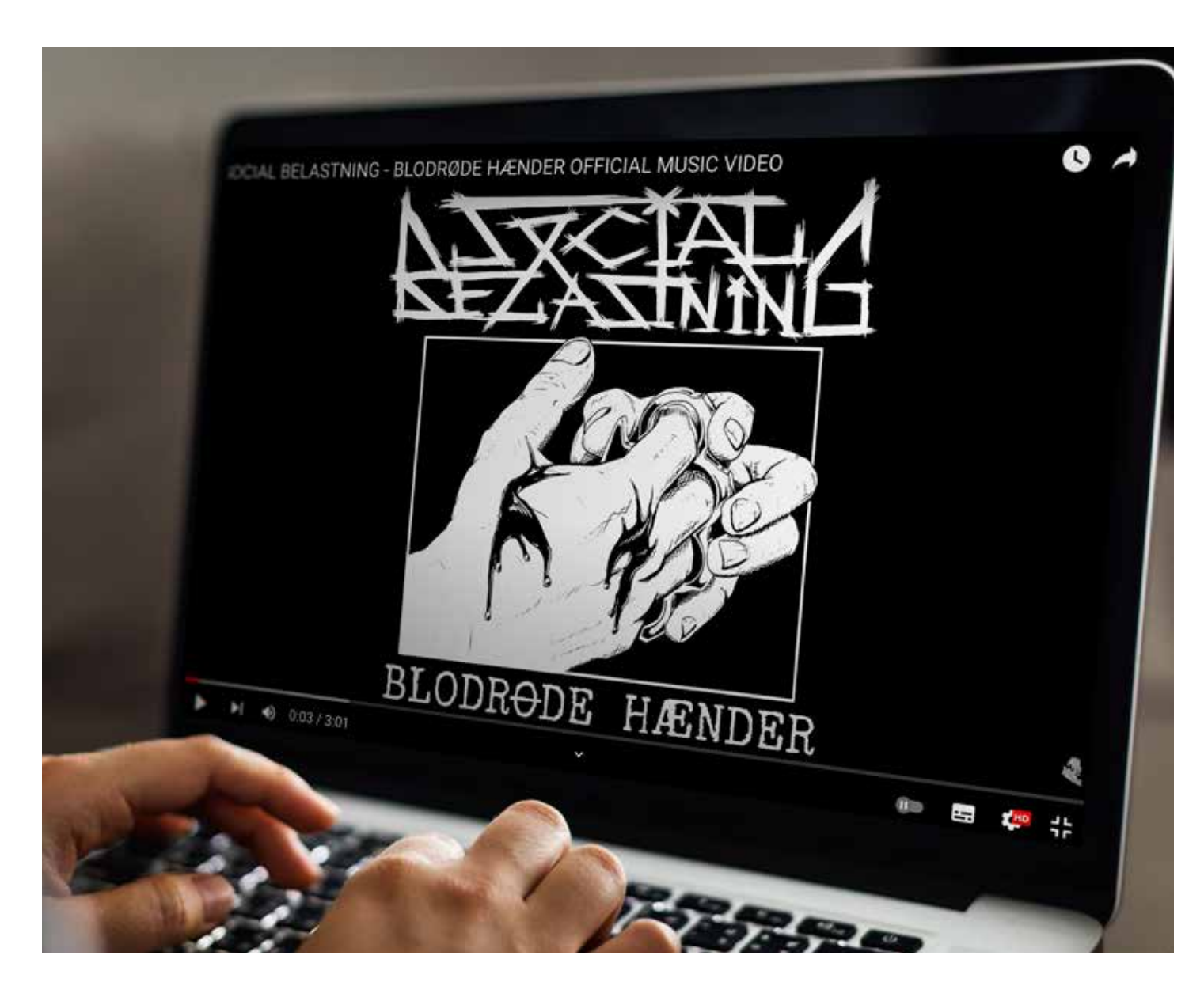

Som digitalt produkt har jeg valgt at bruge en musikvideo, som jeg lavede for et punk band fra Vejle.

Den første del af processen gik ud på at mødes med bandet og finde ud af hvordan de gerne vil have at video skulle være. Jeg satte mig ned med bandet og brainstormede med dem og lavede en oversigt over de forskellige scener de ville have og til hvilke dele af sangen det skulle være. Vi undersøgte om det kunne lade sig gøre og da vi fandt ud af at det ikke var en mulighed, brainstormede vi en ny idé som kunne lade sig gøre, hvorefter ved jeg lavede et storyboard.

Da der var styr på lokation, materialer og skuespiller fandt vi to datoer hvor vi alle kunne mødes om aftenen, så vi kunne filme. Efter det var filmet mødtes jeg med en af bandmedlemmerne for at klippe vidoen og sætte effekter på.

Da videoen var godkendt blev det udgivet på youtube.

# Workflow

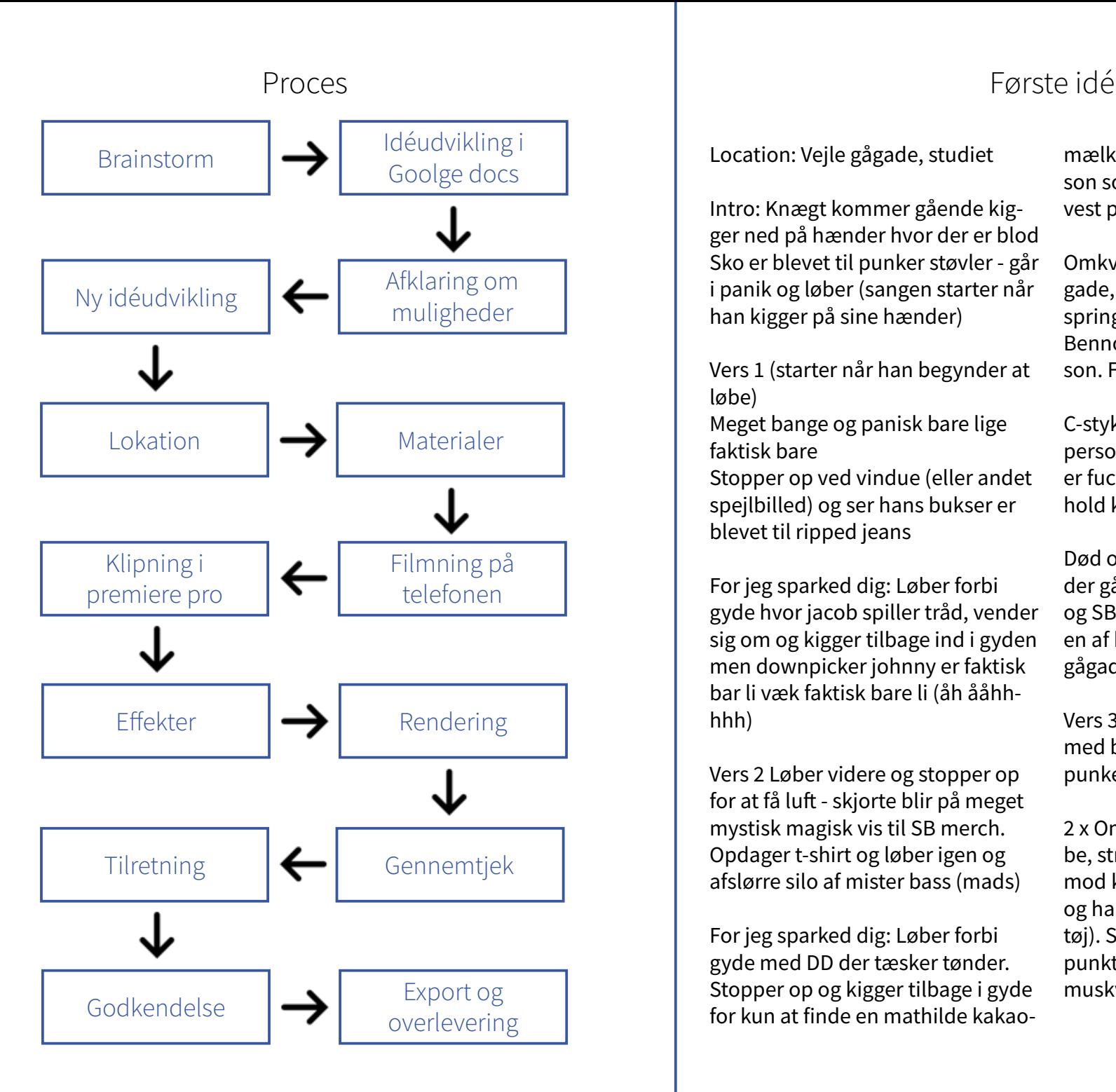

Location: Vejle gågade, studiet

Intro: Knægt kommer gående kigger ned på hænder hvor der er blod Sko er blevet til punker støvler - går i panik og løber (sangen starter når han kigger på sine hænder)

Vers 1 (starter når han begynder at løbe)

Meget bange og panisk bare lige faktisk bare

Stopper op ved vindue (eller andet spejlbilled) og ser hans bukser er blevet til ripped jeans

For jeg sparked dig: Løber forbi gyde hvor jacob spiller tråd, vender sig om og kigger tilbage ind i gyden men downpicker johnny er faktisk bar li væk faktisk bare li (åh ååhhhhh)

Vers 2 Løber videre og stopper op for at få luft - skjorte blir på meget mystisk magisk vis til SB merch. Opdager t-shirt og løber igen og afslørre silo af mister bass (mads)

For jeg sparked dig: Løber forbi gyde med DD der tæsker tønder. Stopper op og kigger tilbage i gyde for kun at finde en mathilde kakaomælk. Klipper tilbage til hovedperson som nu har fået mother fucking vest påååå.

Omkvæd: spurter ned af vestergade, benno kommer ud ved springvand, shot ved fakta Benno taler omkvæd til hovedperson. Finder tænder i lommen,

C-stykke: Benno griber fast i hovedperson og synger tæsk i hans mother fucking fjæs. Blir blæst tilbage af hold kæft. Sætter i løb igen!

Død over alt: Foranskud af punker der går og tager sig til hovedet og SB medlemmer kommer ind en af hver og råber død over alt (i gågade)

Vers 3: skifter mellem skud af SB med blod i hoved (øve lokale) og punker der løber nede i æ gågaj

2 x Omkvæd - strube, strube, strube, strube SB, hovedperson falder mod kameraret, kommer op igen og har sit første sæt tøj på (pæne tøj). Sang slutter med udgangpunktet (samme klip som start af muskvideo)

### Storyboard Glitch effekt

ALLE KLIP SKAL FOREGÅ PÅ EN SORT BAGGRUND MED SPOT LYS PÅ PERSONERNE ALLE BILLEDER SKAL VÆRE STILL-BILLEDER

Scene:  $Sence: 2$ HALVTOTALT AF MB PÅ BAS, FILMET HALVTOTALT AF MB PÅ BAS, FILMET

**FRA HANS HØJRE SIDE** 

Seene: 3

FRA HANS VENSTRE SIDE

HALVTOTALT AF MB PÅ BAS, FILMET

FORFRA Scene: 4 HALVTOTALT AF DD PÅ TROMMER. FILMET FRA HANS HØJRE SIDE

ALLE KLIP SKAL FOREGÅ PÅ EN SORT BAGGRUND MED SPOT I YS PÅ PERSONERNE ALLE KLIP SKAL FOREGÅ PÅ EN SORT BAGGRUND MED SPOT I YS PÅ PERSONERNE ALLE BILLEDER SKAL VÆRE STILL-BILLEDER Scene: Scene:6

**HALVTOTALT AF DD PÅ TROMMER.** 

FILMET FRA HANS VENSTRE SIDE

HALVTOTALT AF JACOB PÅ GUITAR.

Scene:8

**FILMET FORFRA** 

Scene: 18

HALVTOTALT AF DD PÅ TROMMER.

**HALVTOTALT AF JACOB PÅ GUITAR.** 

ALLE BILLEDER SKAL VÆRE STILL-BILLEDER

FILMET FRA HANS HØJRE SIDE

**FILMET FORFRA** 

Scene:7

Scene: 17

ALLE BILLEDER SKAL VÆRE STILL-BILLEDER Scene: Scene: 10

Scene: 11

**HALVTOTALT AF JACOB PÅ GUITAR HALVTOTALT AF BENJAMIN DER** FILMET FRA HANS VENSTRE SIDE SYNGER, FILMET FRA HANS HØJRE SIDE  $Sene:12$ 

**HALVTOTALT AF BENJAMIN DER** HALVTOTALT AF BENJAMIN DER SYNGER, FILMET FORFRA SYNGER, FILMET FRA HANS **VENSTRE SIDE** 

Jeg fandt en video af glitch på nettet som jeg track over i premiere pro.

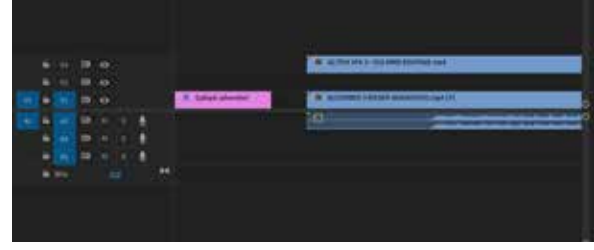

Bagefter kopierede jeg klippet af musikvideoen.

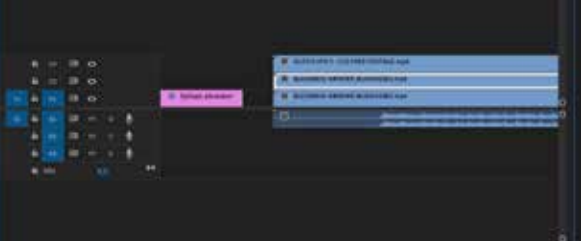

Dernæst fandt jeg Track Matte Key i video effekter og hev over på kopien af videon.

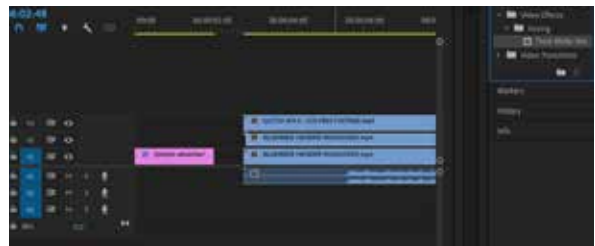

Til sidst gik jeg ind i effect controls, under Track Matte Key og satte indstillingerne på Matte: Video 3 & Composite Using: Matte Luma

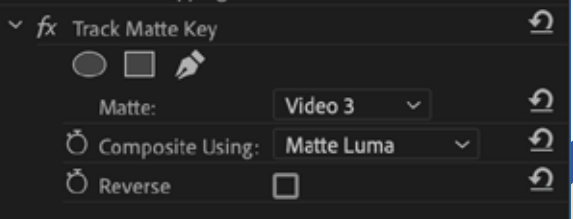

ALLE KLIP SKAL FOREGÅ PÅ EN SORT BAGGRUND MED SPOT LYS PÅ PERSONERNE ALLE KLIP SKAL FOREGÅ PÅ EN SORT BAGGRUND MED SPOT LYS PÅ PERSONERNE ALLE BILLEDER SKAL VÆRE STILL-BILLEDER

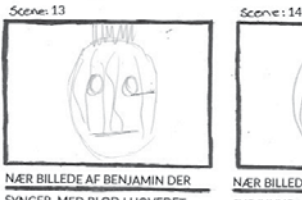

SYNGER, MED BLOD I HOVEDET BRUG AF STRORFLYS

NÆR BILLEDE AF JACOB DER SER

SINDSSYG/UHYGGELIGT UD, MED

**BLOD I HOVEDET** 

**BRUG AF STROBELYS** 

Scene: 15

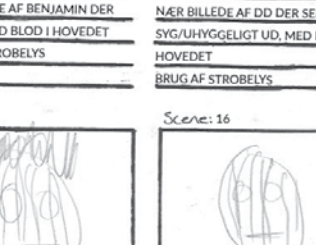

**BLOD I HOVEDET** 

**BRUG AF STROBELYS** 

NÆR BILLEDE AF DD DER SER SINDS-SYG/UHYGGELIGT UD, MED BLOD I **BEVÆGER SIG** SER BANGE UD Scene: 19

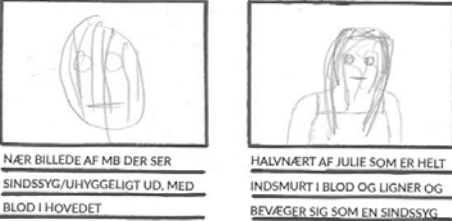

HALVNÆRT AF JULIE DER STÅR OG **HALVNÆRT AF JULIE DER STÅR HELT** STILLE, HVOREFTER HUN BEGYNDER AT SMILE ONDT IMENS DER KOMMER BLOD UD AF MUNDEN PÅ HENDE

> Scene: 20 HALVNÆRT AF JULIE DER STÅR OG STIRRE IND I KAMERAET

**Effects** Ξ track matte key Ω  $\times$ Presets **Lumetri Presets Audio Effects Audio Transitions Video Effects**  $\vee$  **E** Keying Track Matte Key Video Transitions in.

## MAGASIN

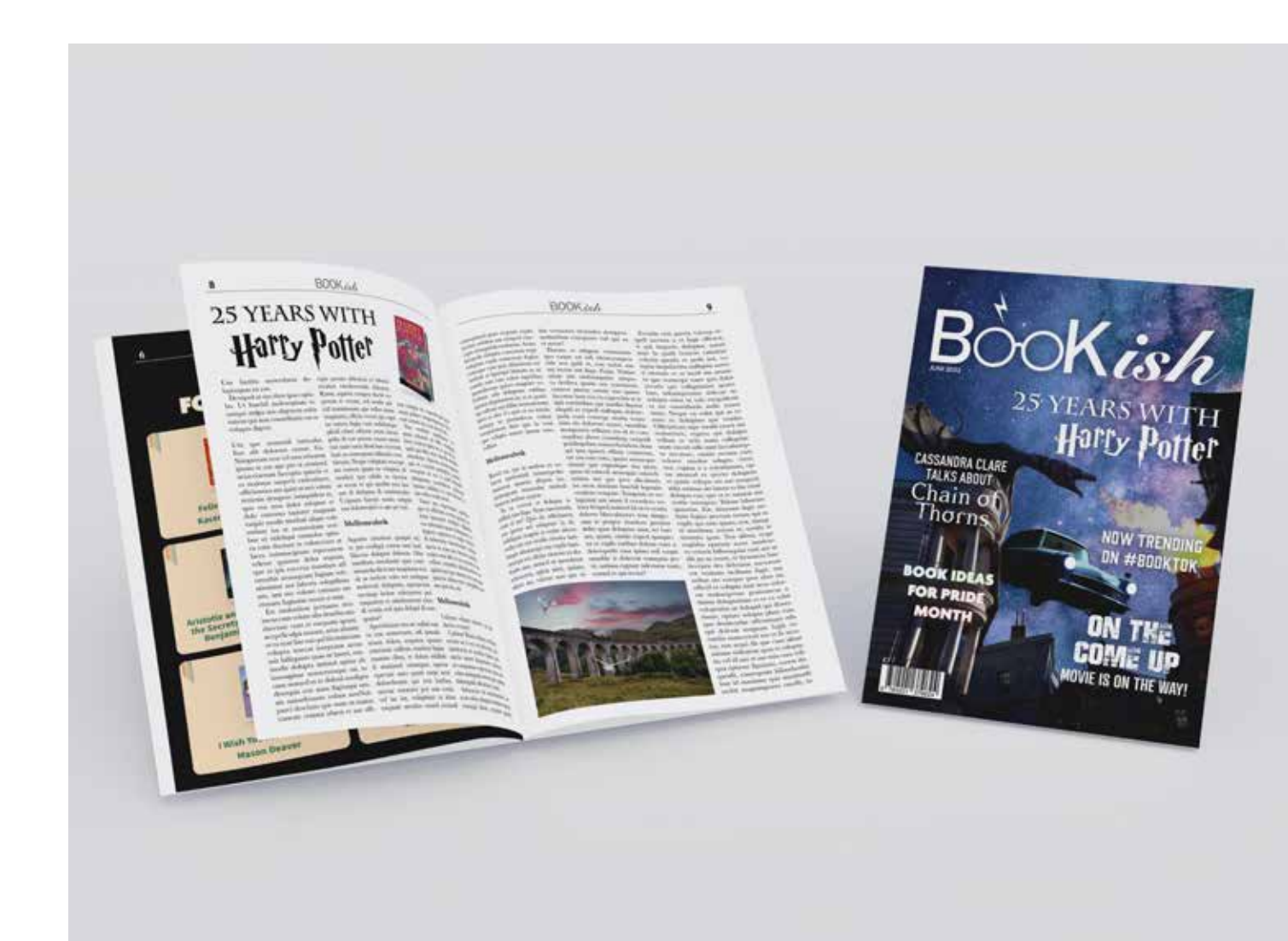

Som mit trykte produkt har jeg lavet et bog magasin på engelsk.

Det første jeg gjorde var at lave en brainstorm over målgruppe, farver, font osv. Da jeg havde mig en nogenlunde idé om min plan begyndte jeg at kigge efter inspiration på nettet og ud fra det lavede jeg et moodboard. Jeg lavede også to logo designs til magasinet.

Inden jeg gik i gang med at sætte magasinet op lavede jeg billedbehandling på alle de billeder hvor det var nødvendigt.

Da alle billederne var klar lavede jeg mit InDesign dokument. Jeg startede med at lave mine masterpages, da jeg havde brug for forskellige grids, margins og baggrundsfarver på de forskellige sider.

Dernæst startede jeg med at sætte forsiden op, hvor jeg legede med en del forskellige fonte. Det næste jeg lavede var reklamerne på side 2, 14 og 16. Bagefter gik jeg i gang med alle artiklerne, hvor jeg startede med at lave mine paragraph styles. Da jeg var færdig med det lavede jeg de sidste sider, hvor jeg blandt andet har brugt data merge og nested style via character styles.

Til sidst lavede jeg indholdsfortegnelsen. Jeg lavede indholdsfortegnelsen manuelt, da jeg har brugt forskellige paragraph styles til hver rubrik.

# Grafisk design

## Brainstorm **Personal Research Contract Contract Contract Contract Contract Contract Contract Contract Contract Contract Contract Contract Contract Contract Contract Contract Contract Contract Contract Contract Contract Con**

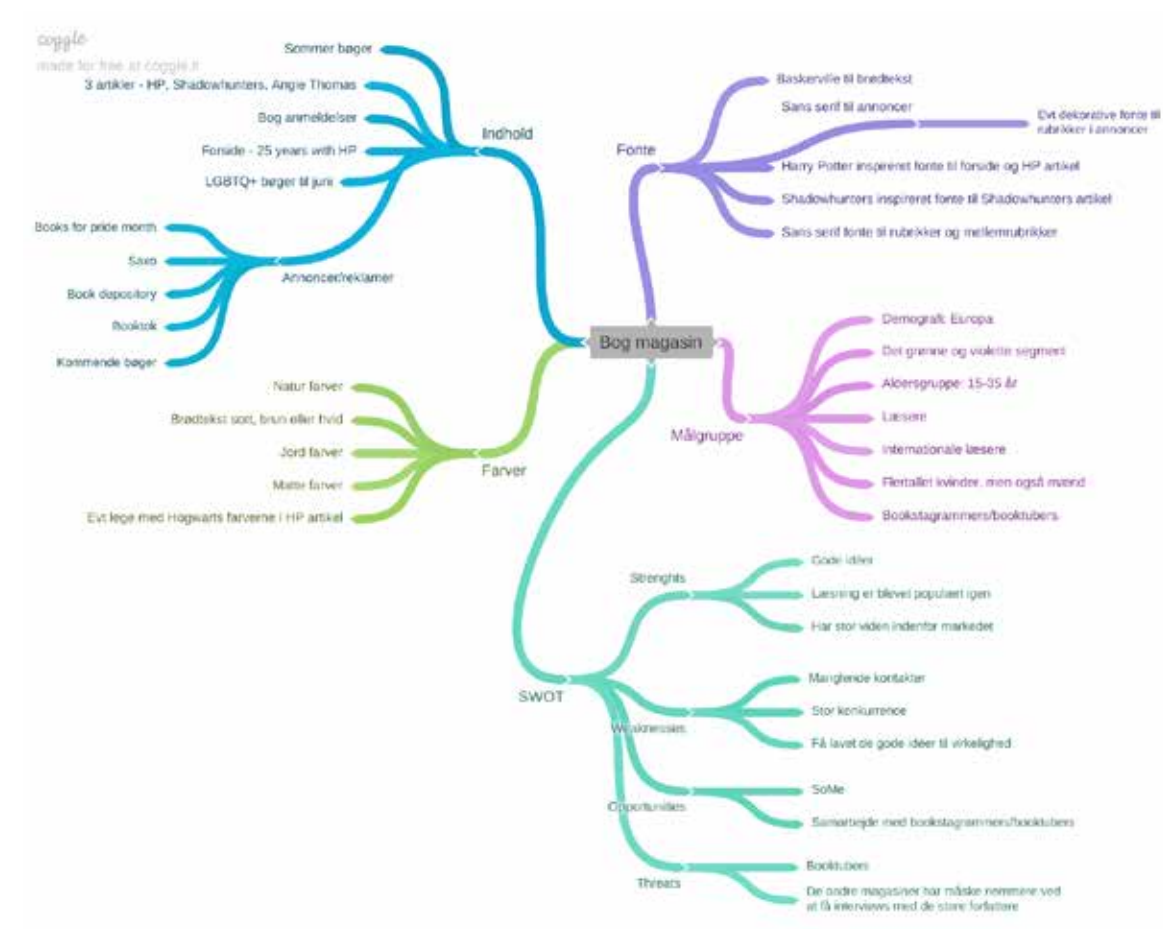

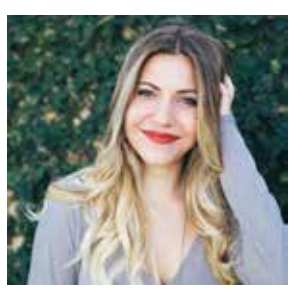

- Claire
- 30 years old
- Paris, Frankrig
- Journalist

Claire arbejder som journalist hos Le Parisien. Claire læser meget forskelligt skønlitteratur og bruger ofte social medier til inspiration af nye bøger.

Hun bor i området Montparnasse sammen med sin forlove de og deres 3 årig datter.

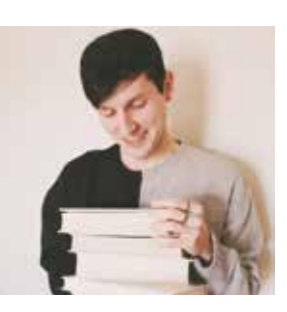

- George
- 22 years old
- Luton, England
- Ny uddannet engelsk lærer

George arbejder som engelsk lærer på Queen Elizabeth sko len i Luton.

I sin fritid læser han meget fantasy og han elsker at se serier der er baseret på bøger han har læst.

Han går meget op i tanken bag bøgerne og læser ofte inter views med forfatterne.

Han bor i centrum af Luton sammen med en roommate.

## Moodboards and the contract of the contract of the contract of the contract of the contract of the contract of the contract of the contract of the contract of the contract of the contract of the contract of the contract of

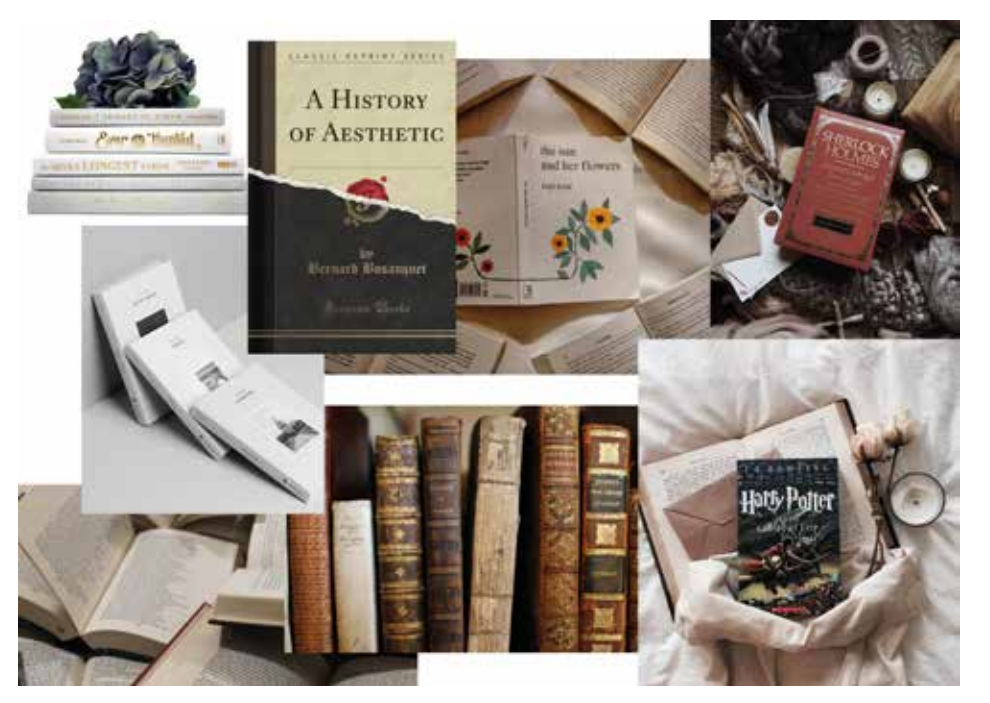

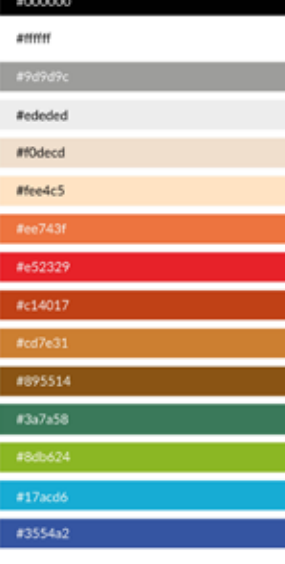

Booter LUMOS Tatu Harty Potter HPPOSTER **JENNA** HARRYPOTTER7 **BAG SRUNGE** Slab Serif HPLHS Source Sans Pro Baskerville TGL 0-1451 Engschrift ROBOTO Agenda Snell Roundhand Avenir Next Atrament Lato ADORN CONDENSED SANS GIN

### Original logo:

Jeg har holdt logoet meget simpelt med to forskellige fonte, Bahnschrift & Snell Roundhand, for at sammenkoble det maskuline med det feminine.

Jeg har valgt at dreje det ene O, så det giver følelsen af en bog reol.

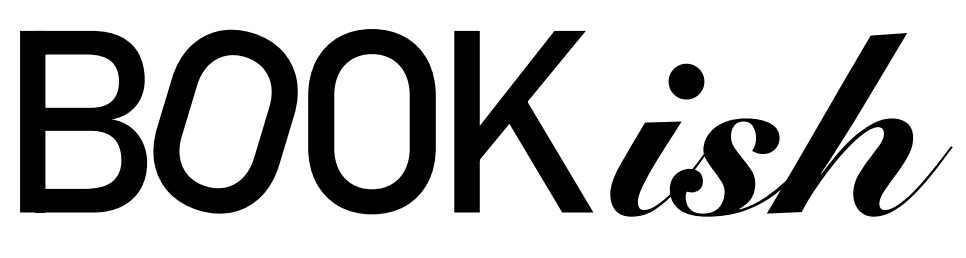

Harry Potter logo:

Da jeg har valgt at lave en Harry Potter udgave af magasinet i anledningen af 25 års jubilæum på den første Harry Potter bog har jeg valgt at skifte de 2 OO ud med Harry Potter briller, som jeg har rentegnet i illustrator.

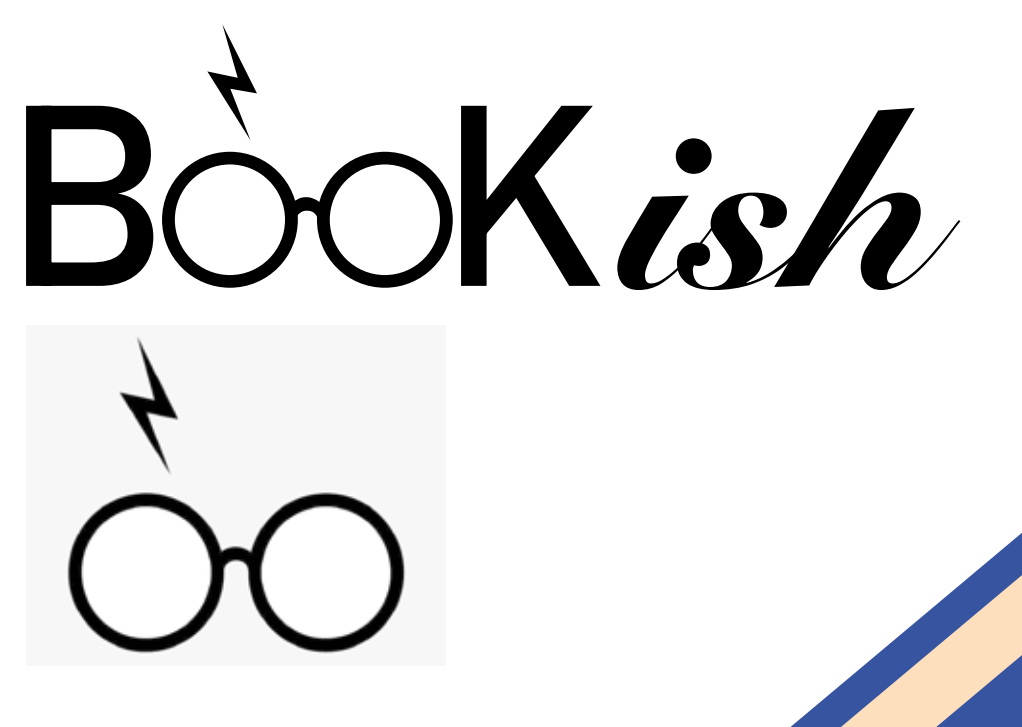

# Billedbehandling

Jeg har også redigeret flere af billederne med curves/levels.

Jeg har rentegnet Harry Potter briller og ar i illustrator til logoet som kan ses længere oppe.

## Color match

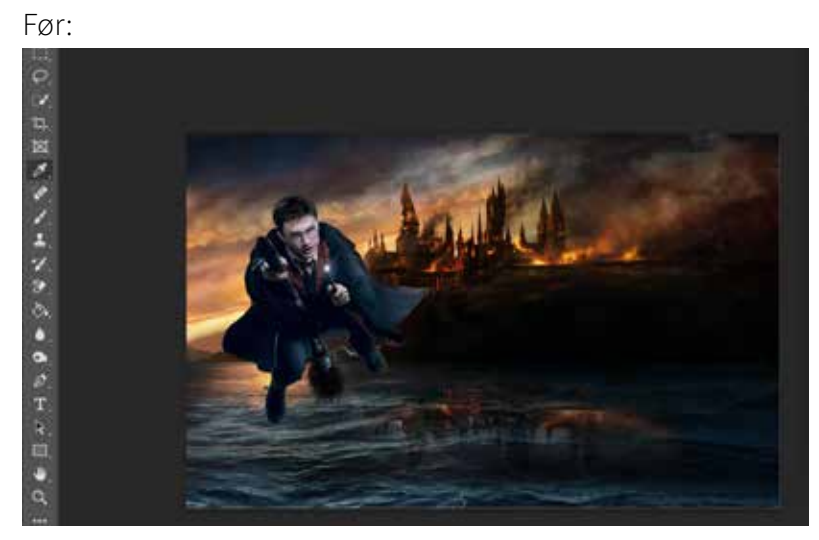

### Efter:

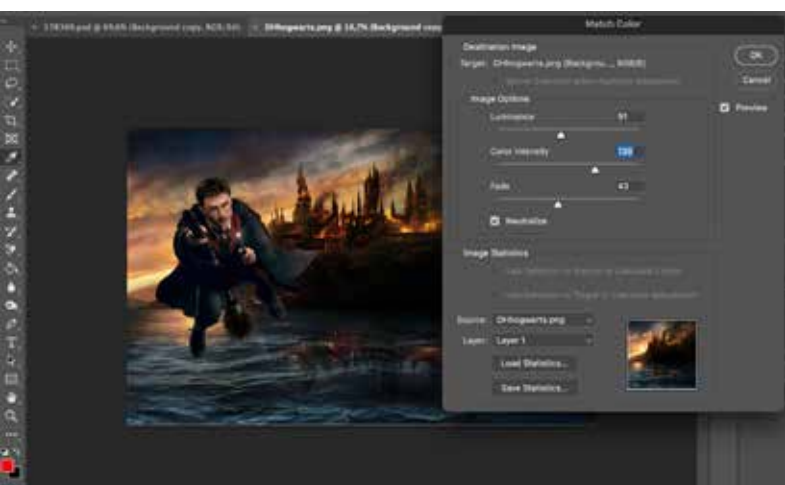

## Clone Stamp Tool

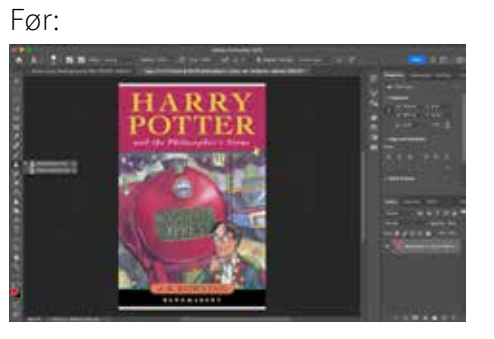

### Efter:

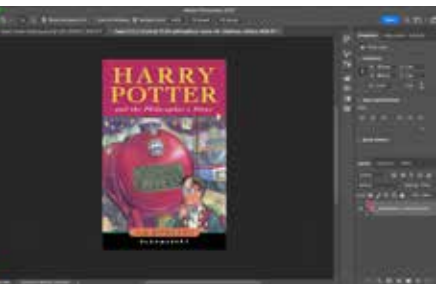

### Før:

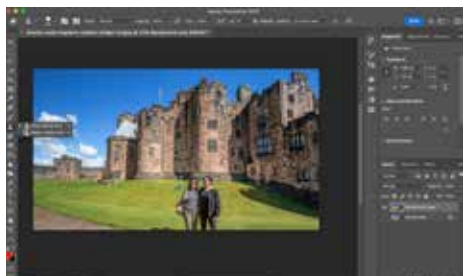

### Efter:

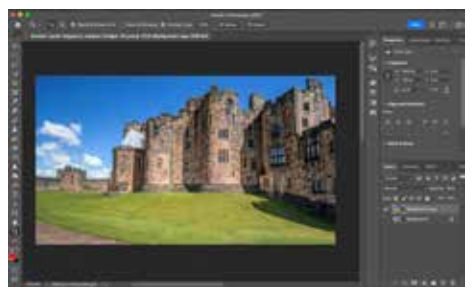

## Lagmasker

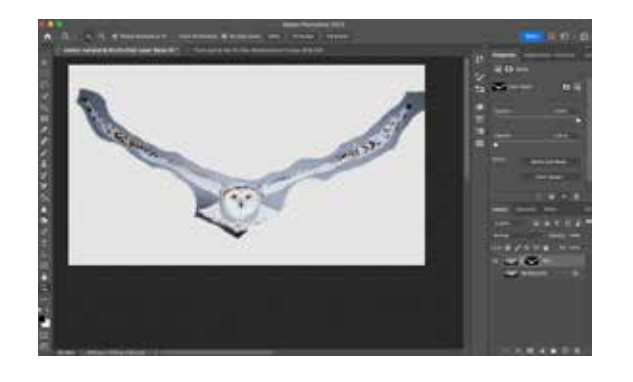

## Skygger på uglerne

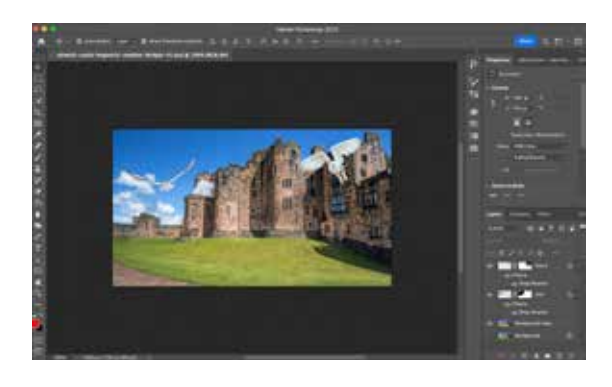

## Sammenkopiering

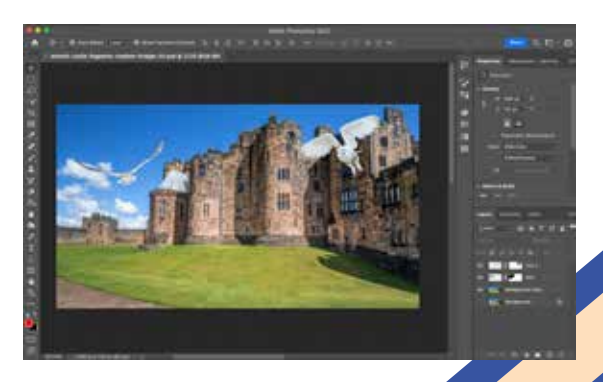

## Sky replacement

Før:

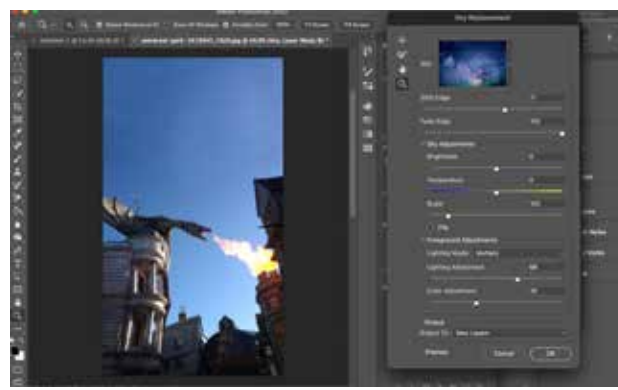

### Efter:

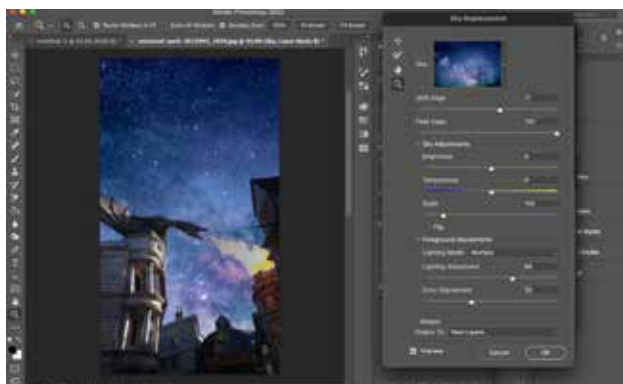

### Tilpasning:

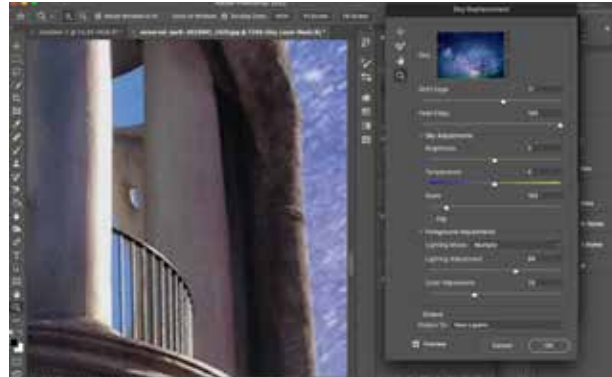

## Select and mask

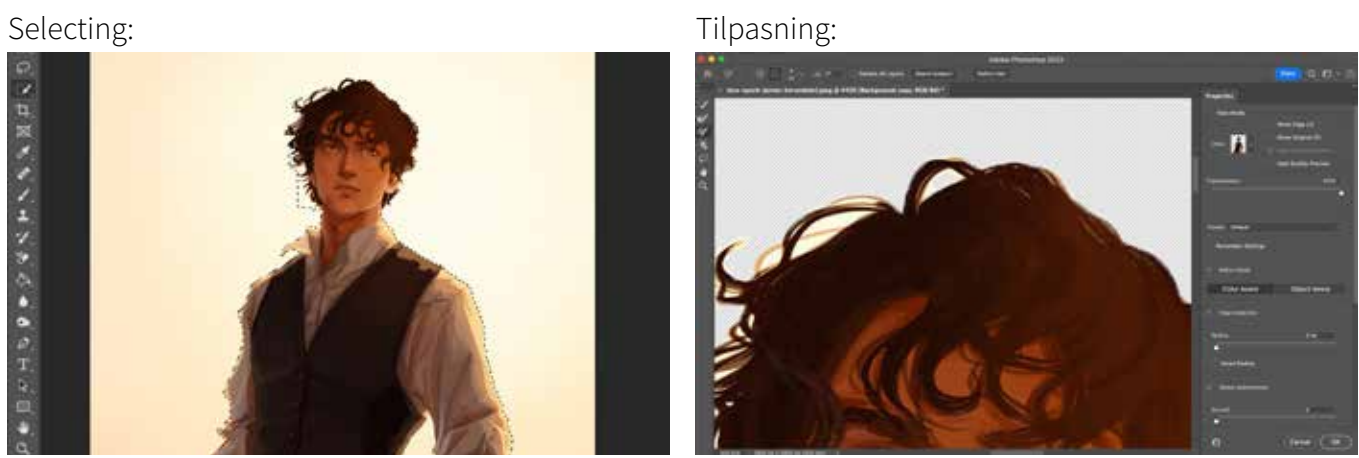

## Remove background

のメロスメぞくエクラムもののエミロー

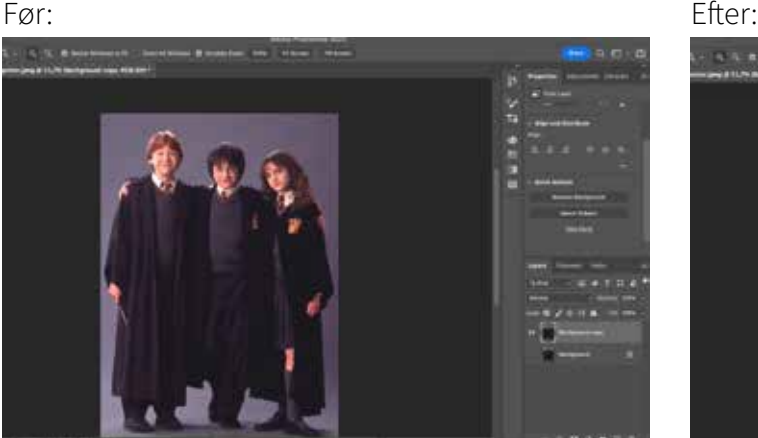

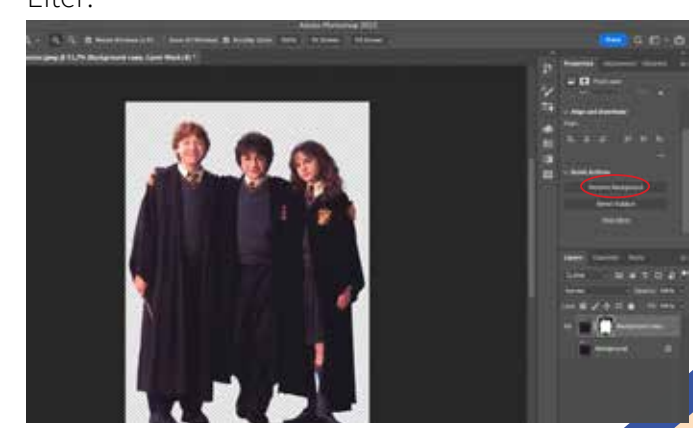

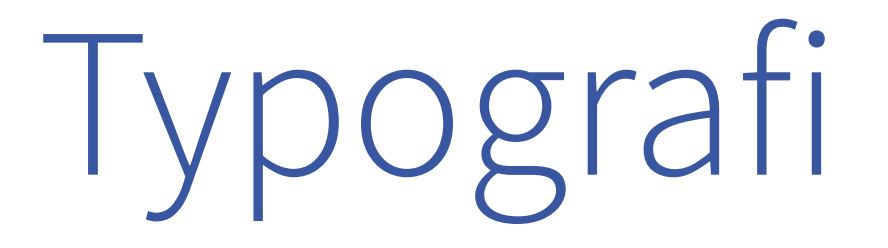

## Dokument opsætning | Masterpages

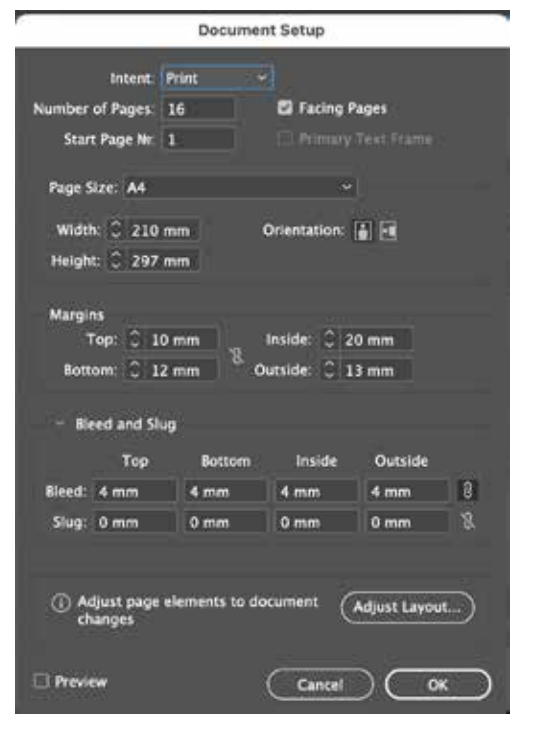

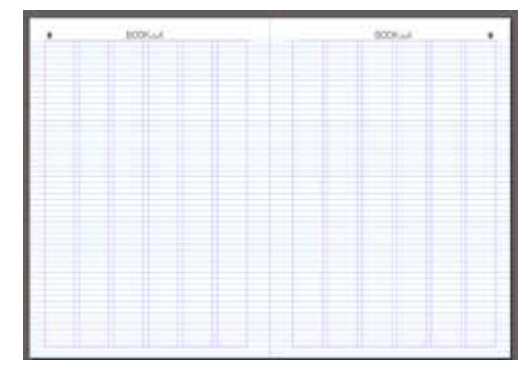

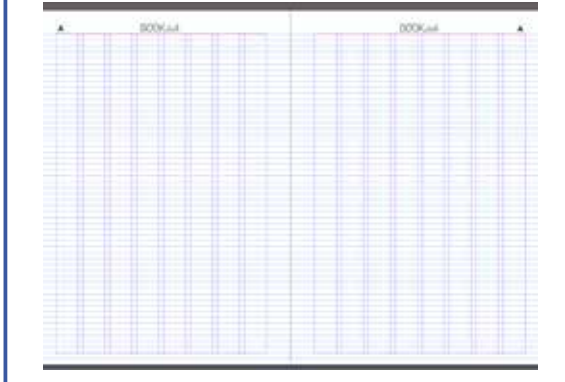

**Margins and Columns** Margins **DK** Top:  $\frac{1}{2}$  20 mm  $\frac{1}{2}$  mside:  $\frac{1}{2}$  20 mm Cancel **Bottom:** C 10 mm Dutside: C 13 mm **EL Preview** Columns Number: C & Cutter: C 4 mm Adjust Layout Mac 2.324 pt =

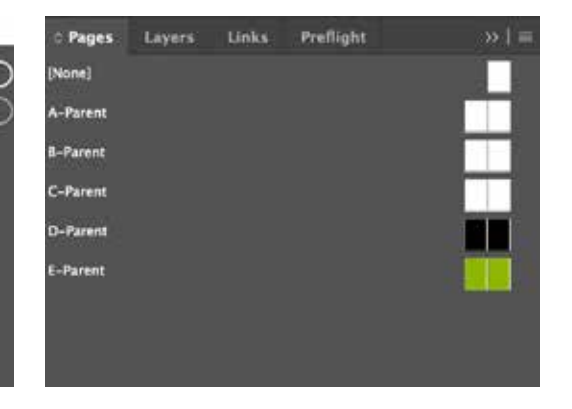

Margins and Columns

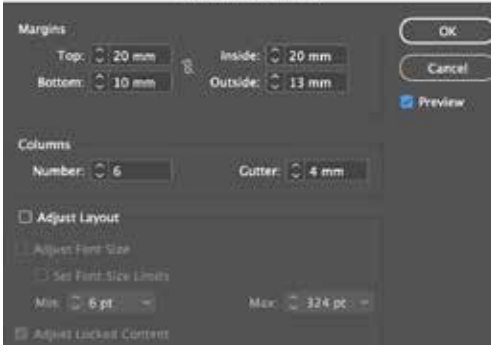

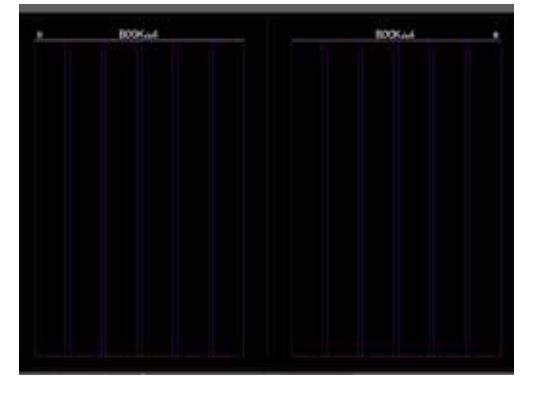

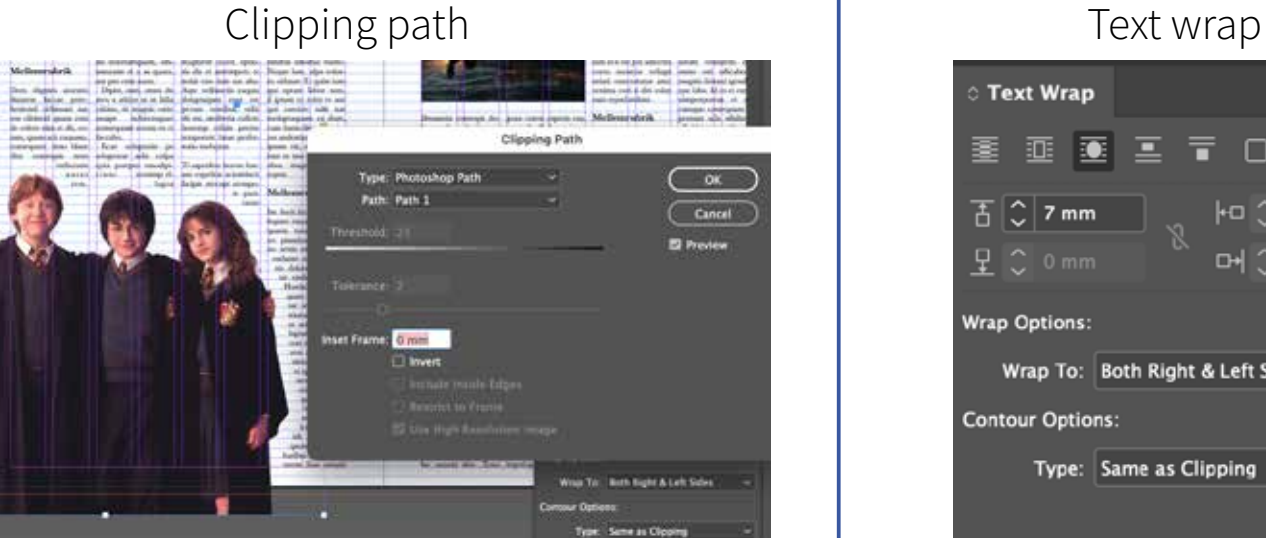

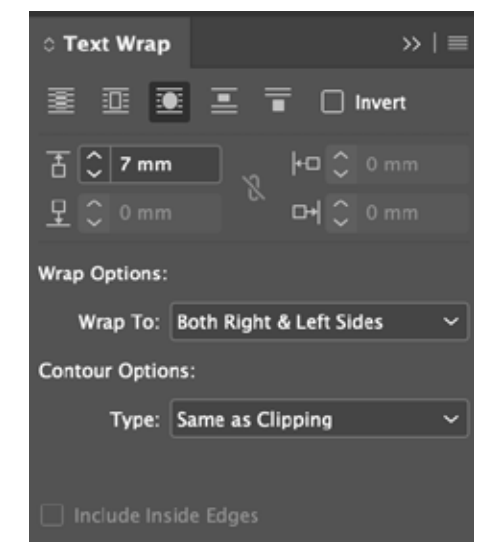

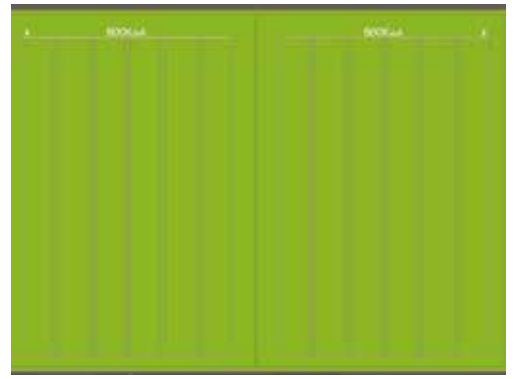

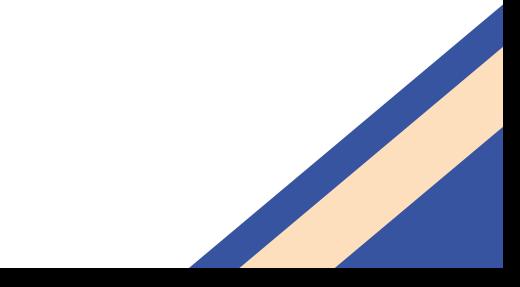

## Paragraph styles

**Paragraph Styles** favil Rubrik - LGBTO reviews **Basic Paragraphl** Indhold Indholdsfortegnelse Rubrik - Cassandra Clare Rubrik - Pride Month **Rubrik - LGBTO reviews Rubrik - Harry Potter Rubrik - Summer reviews** Rubrik - On the Come Up Rubrik - Rooktok Mellemrubrik - sort Brød u. indryk - sort Brød m. indryk - sort Brød u. indryk - hvid Brød m. indryk - hvid **LGRTO Review rubrik** LGBTQ Review brød u. indryk LGBTQ Review brød m. indrvk Mellemrubrik - Summer books brødtekst u. indryk - summer brødtekst m. indryk - summer **b** ¶≠ ⊟ û

## Character styles

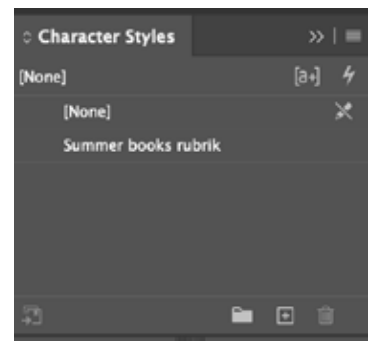

## Data merge

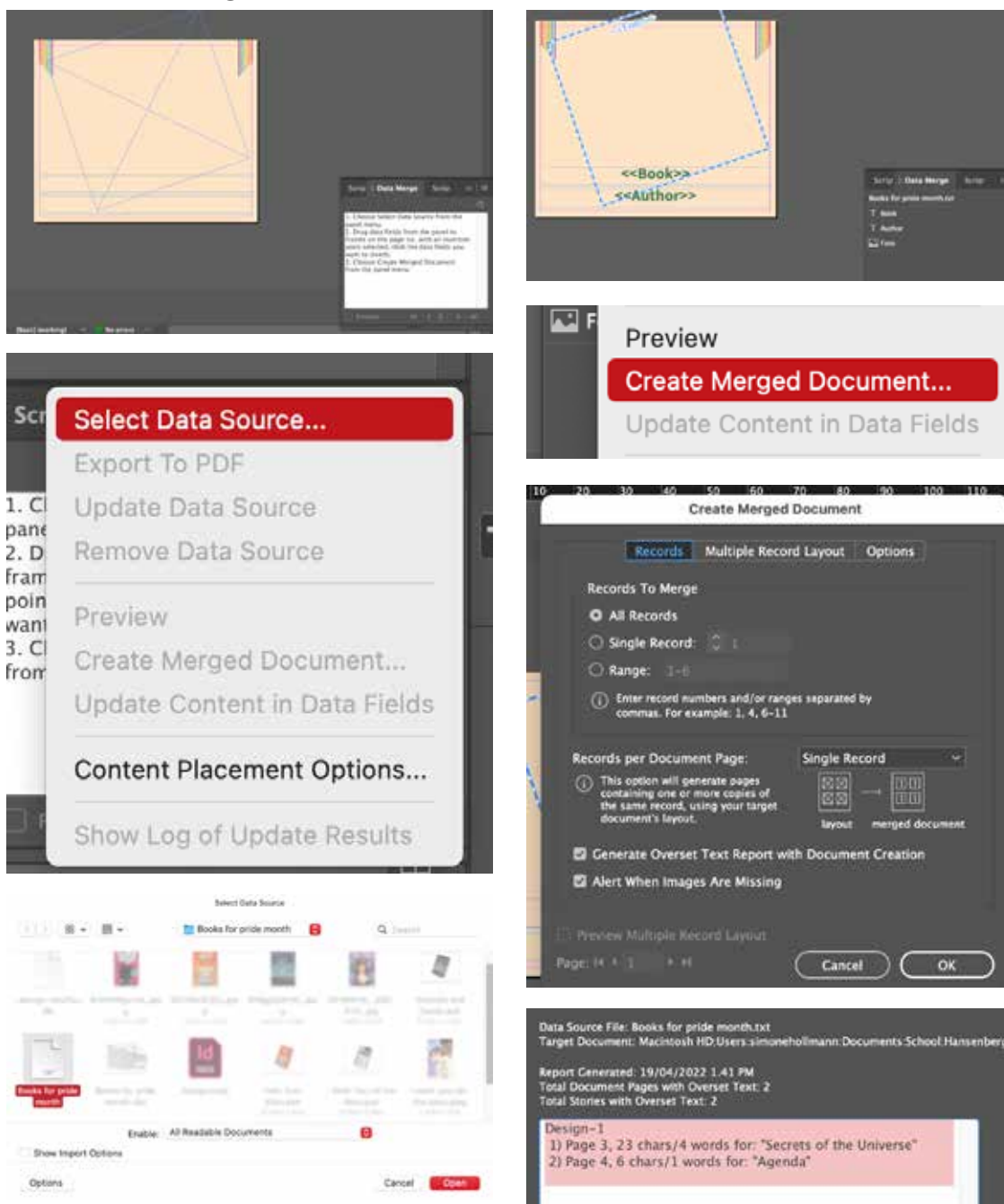

Jeg har lavede data merge på 2 sider i magasinet.

Jeg startede med at bestemme mig for hvilke bøger der skulle benyttes på de 2 forskellige si der. Disse bøger skrev jeg ind i 2 forskellige excel ark med den information jeg ville benytte. Titel, forfatter og billede fil.

Dernæst lavede jeg 2 forskel lige designs til hvordan det skulle se ud i magasinet. Da designet var lavet brugte jeg funktionen data merge til at indsætte tekst filerne til de designs de passede til.

Da teksten var indført, hev jeg de forskellige tags fra data merge boksen over på kasser ne jeg havde lavet til de for skellige informationer. Bage fet satte jeg preview på så jeg kunne se om det stod rigtigt. Da jeg var tilfreds med opsæt ningen gik jeg ind på menuen i data merge og trykke på crea te merged document. Jeg til passede indstillingerne så de stod rigtigt og trykkede ok. På den ene af dem var der to steder hvor der ikke var nok plads til teksten, så der gik jeg ind og rettede det til manuelt.

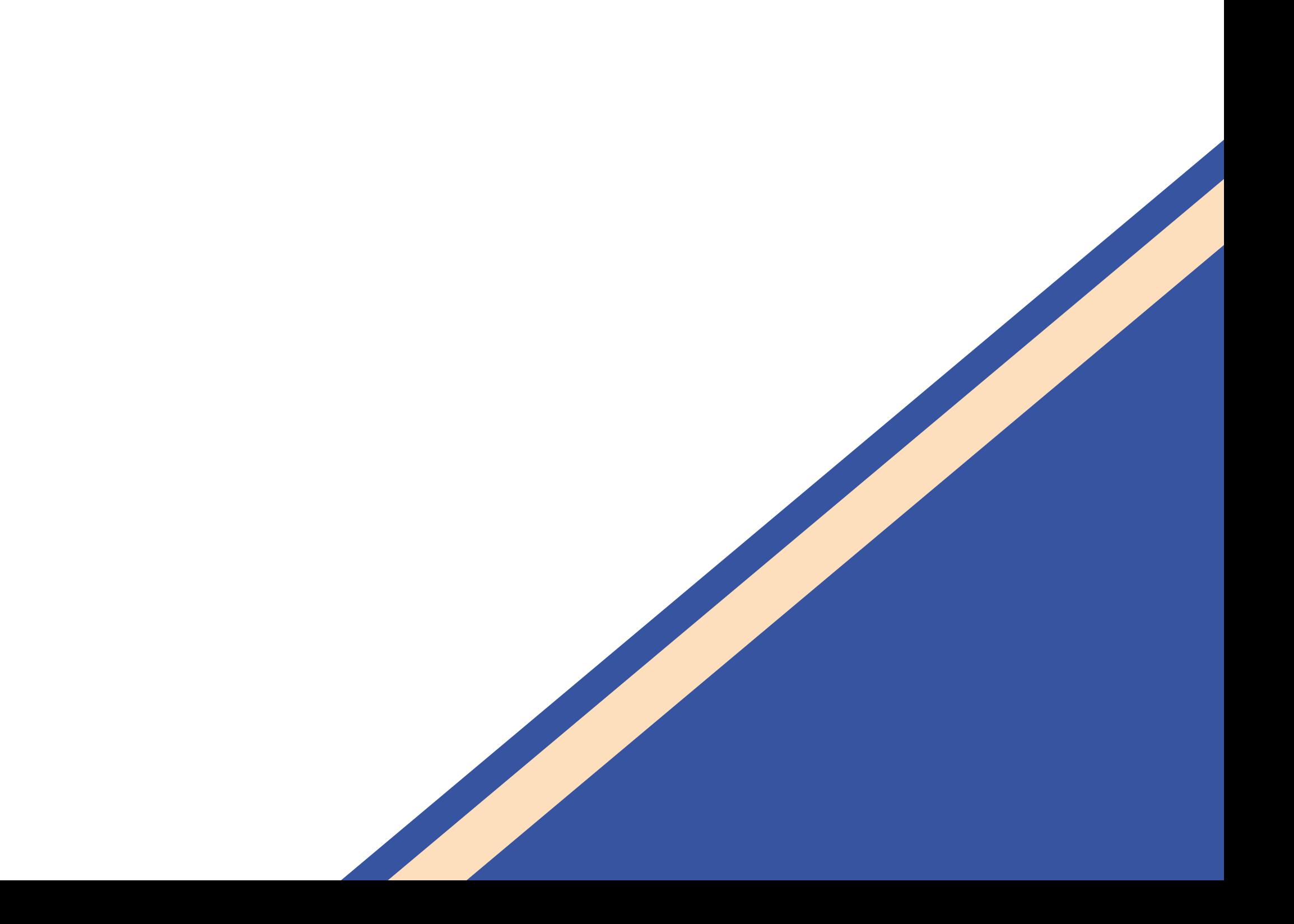